## **\*New\* Smart Registration** *Effective March 31, 2014*

To assist you with the course registration process, TCL uses *Smart Registration* – a program that allows you to register for courses based on the requirements for your selected major. This is important as Financial Aid will not pay for courses that are not required for your major. Using *Smart Registration* prevents you from registering for a course that will not be paid for by Financial Aid.

- **1. Log into WebAdvisor and select the "Students Link"**
- **2. Under the Heading "Academic Profile" choose "Program Evaluation".**

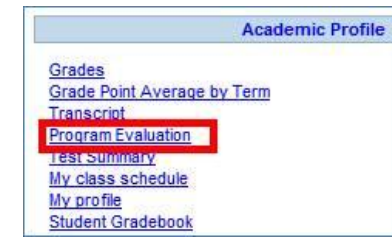

**3. Choose your Program, then select "All (includes planned)", then click "Submit". In most cases there will only be one active program.**

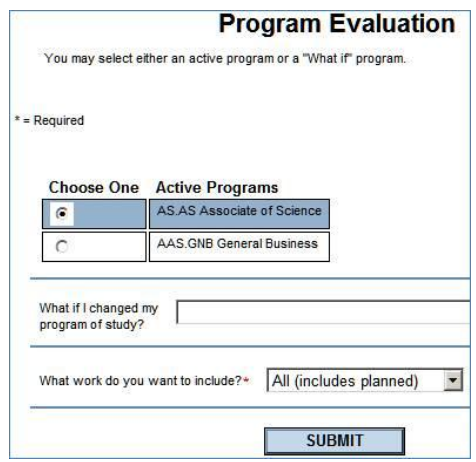

**4. An "Academic Evaluation" will be displayed. The program listed will determine the courses for which you can register. If this is not your correct program, you should change your major before attempting to register for courses. If the program is correct, scroll to the bottom of the page and click "OK"**

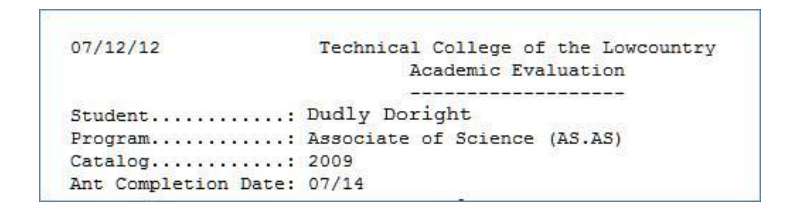

**5. Under the Heading "Registration" , choose "Register for Sections", then choose "Smart Registration"**

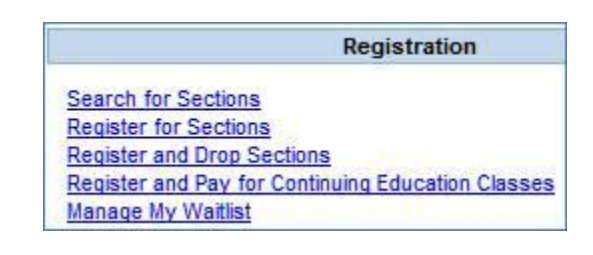

## **Register for Sections** Please choose which type of registration you would like to use: **Smart Registration** This wizard uses your program evaluation to help you plan the courses you need. Then, continue into registration to pick the sections you want

**6. Confirm the program shown is the program you want by selecting "Yes', then click "Submit"**

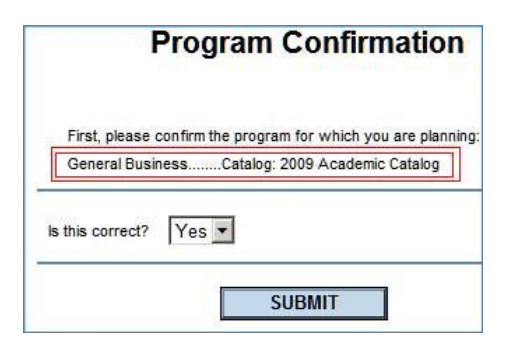

**7. Choose a requirement, click "Submit", then choose a Subrequirement, click, "Submit" (Note – if the requirement does not have a sub-requirement, you will be taken to the next screen)**

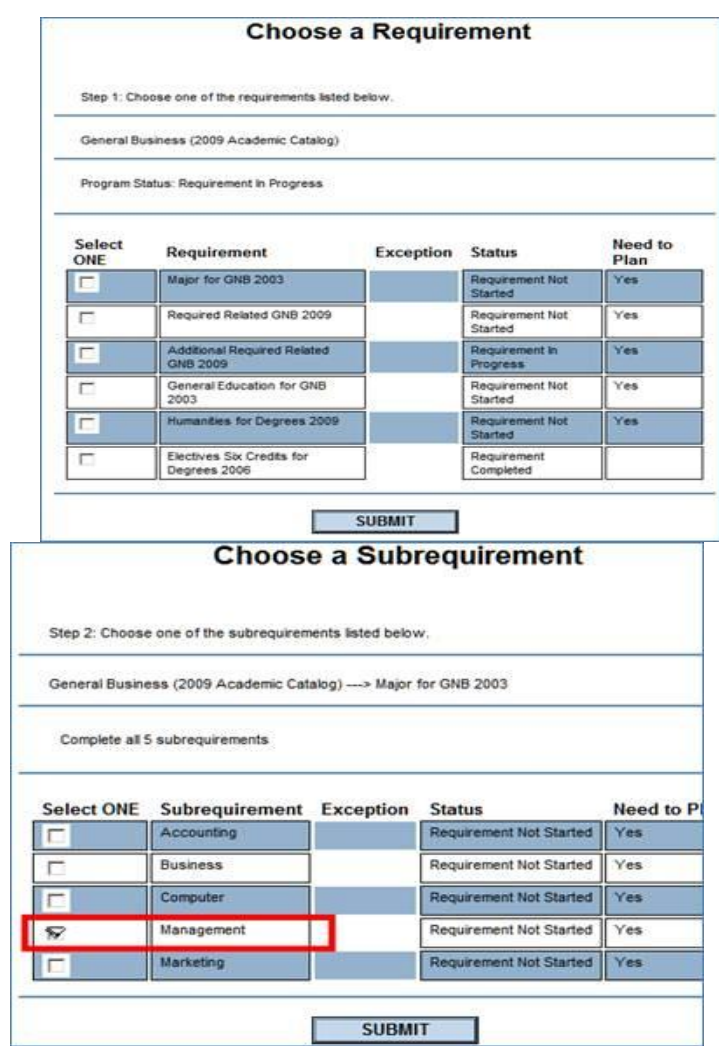

**8. Choose one or more courses in this requirement > sub-requirement, then select the desired term from the drop down menu, then "Submit".**

**Note – if you have previously taken a course (even if you failed it) it may not show up on this page. To select a course that you have previously taken, check the box "Show Courses Already Taken"**

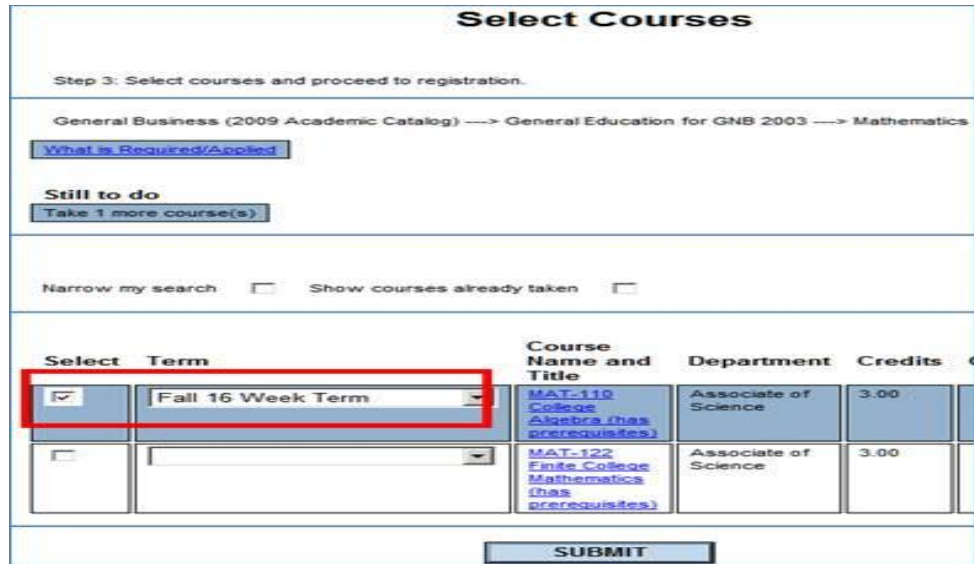

**9. Select the section you want, then "Submit"**

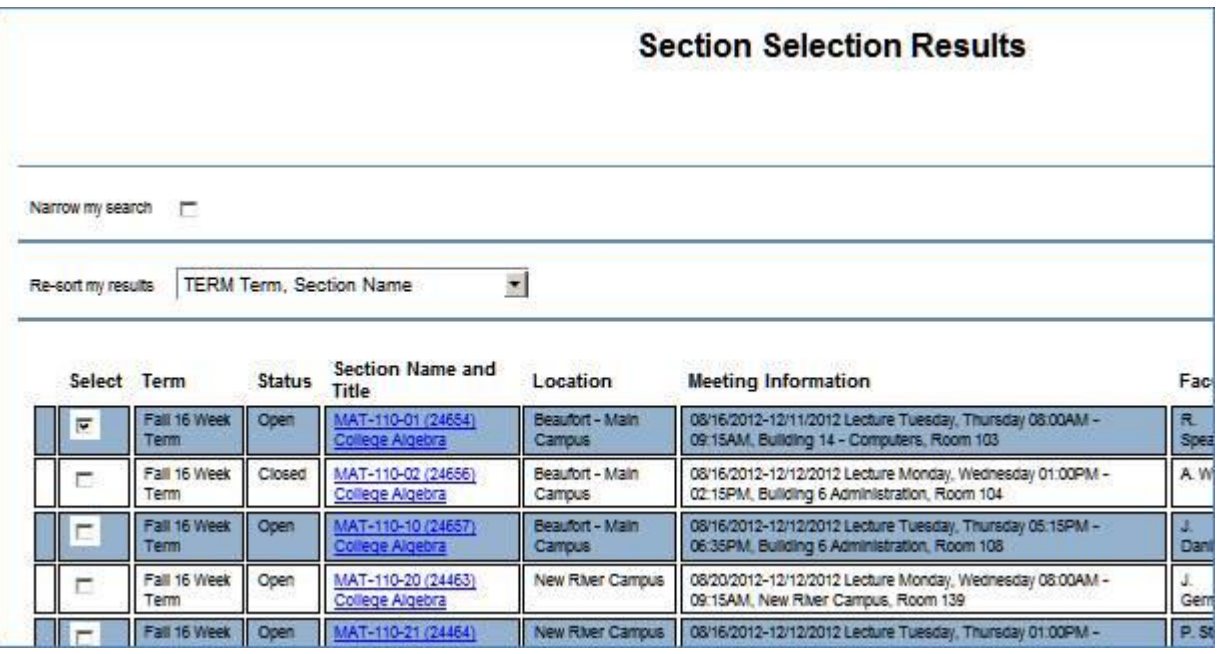

**10. Find the section into which you want to register, and choose "Register" in the drop down box, then "Submit"**

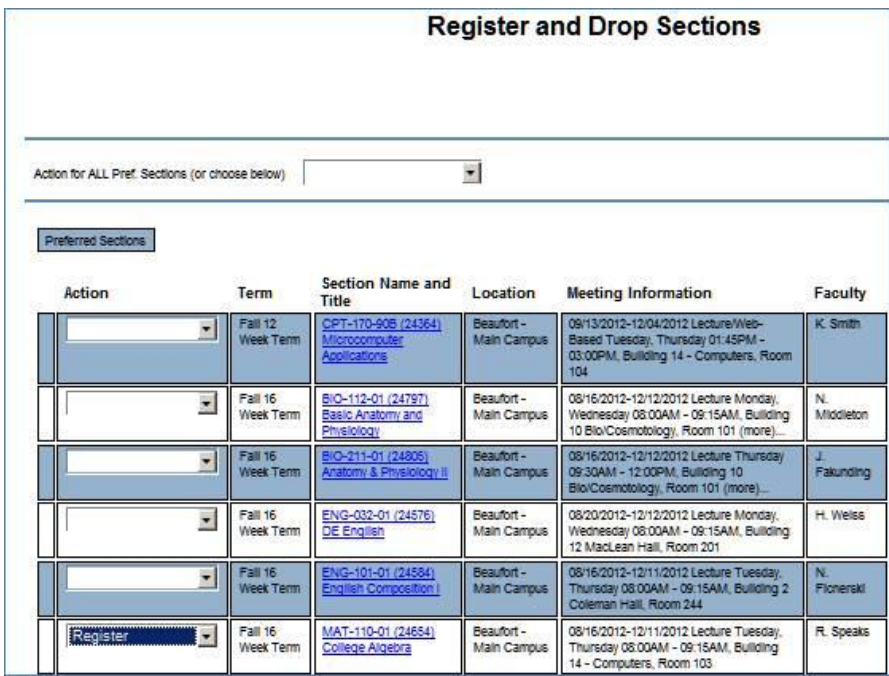

**11. View the registration results, Click OK**

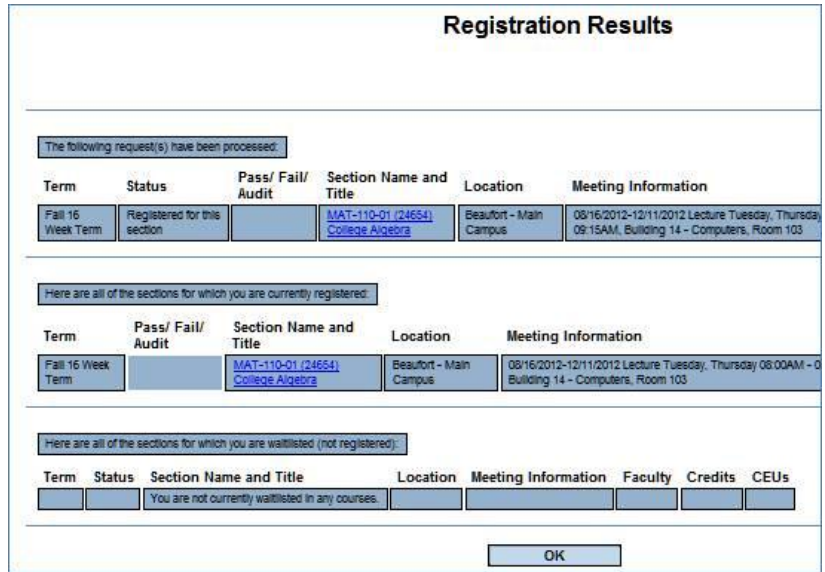

**12. The Program Confirmation screen will be displayed. If you wish to register for additional courses, select "Yes", then "Submit" and repeat steps 7 - 11 for each additional course.** 

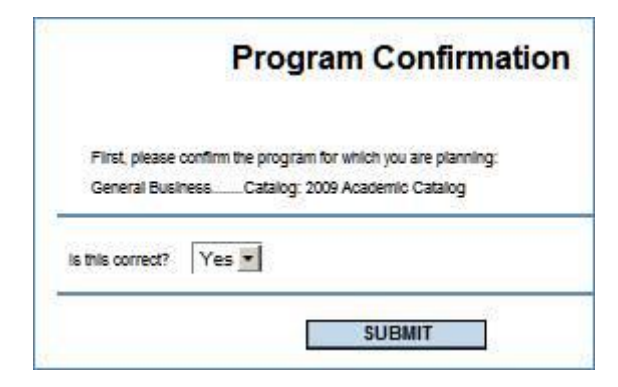